## **Instructions for downloading Microsoft Teams App**

#### 1 On Google Chrome type in Microsoft Teams and click on the link below.

(Ad) www.microsoft.com/ ▼

## Microsoft® Teams - Safe, Secure,

Invite Everyone You Work With To Chat, Meet, Call, & Collaborate All In One Place. App Integrations. Call From Anywhere. Instant Messaging. Video Conferencing. Host Meetings. Cloud Phone System. Types: Video Calling, One-To-One Chatting, Shared Workspaces.

#### $\overline{2}$ Click on 'Download Teams' at the top right of this screen shot.

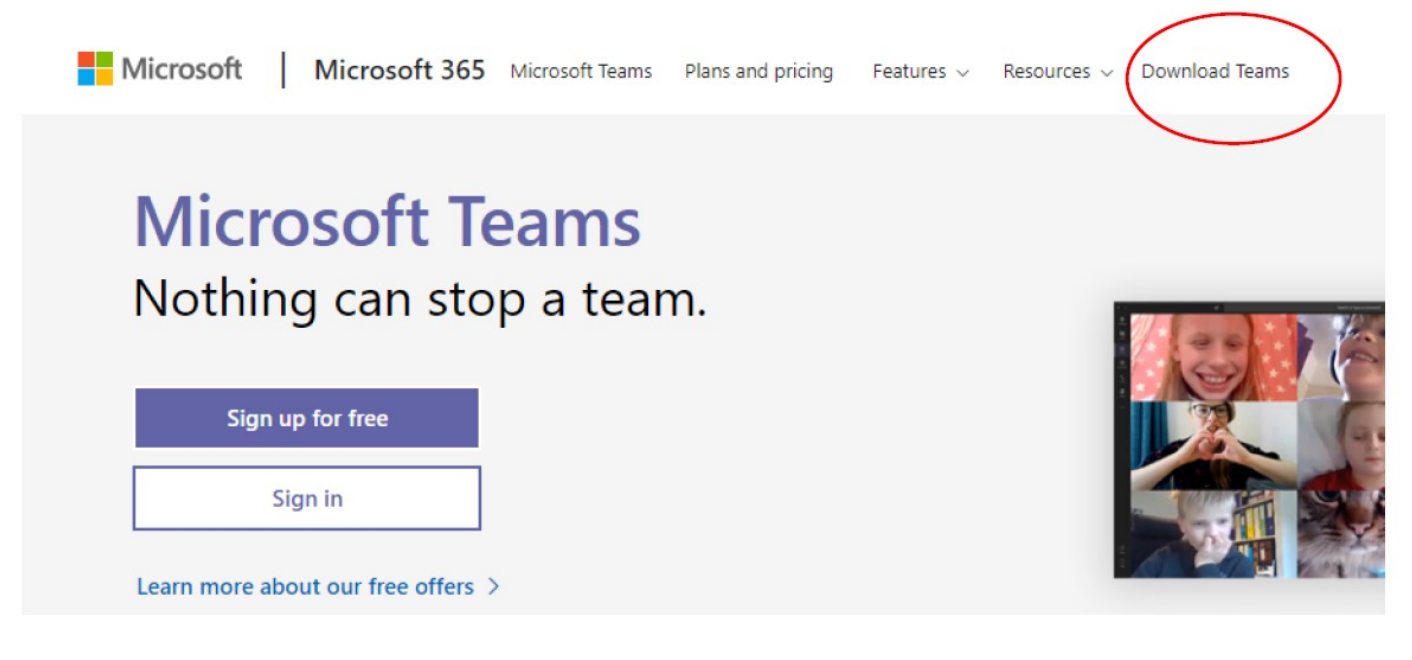

#### 3 Click on the Download for Desktop blue button.

# **Download Microsoft Teams**

Connect and collaborate with anyone from anywhere on Teams.

**Download for desktop** 

Download for mobile

Click on The Download Teams button as shown below. 4

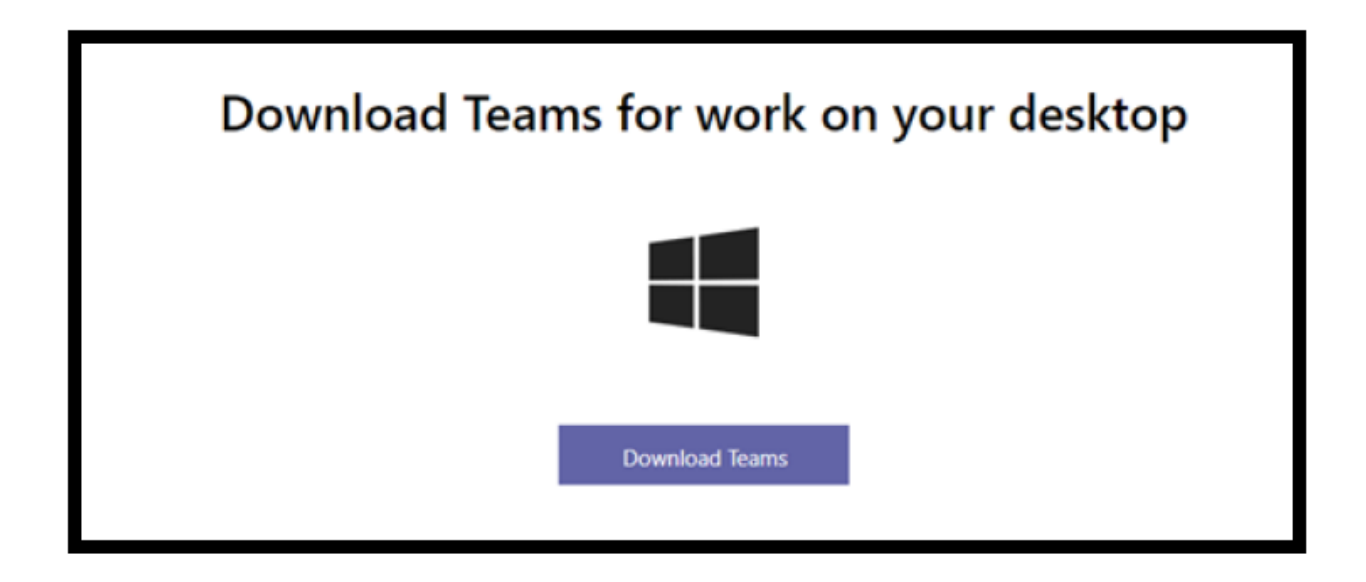

5 You will see it starting to download in the bottom left of your screen.

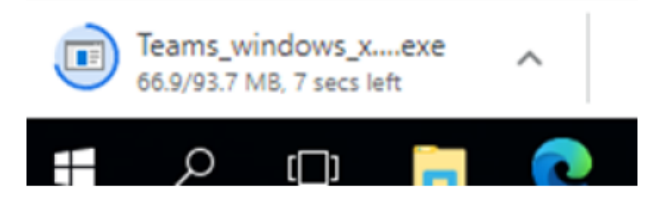

 $\boldsymbol{6}$ It will say 'opening teams' on the file in the bottom left corner. You will then get a message to say it is installing Teams, followed by 'Loading Teams'. After this it will open Microsoft teams.

# Download Teams for work on your desktop

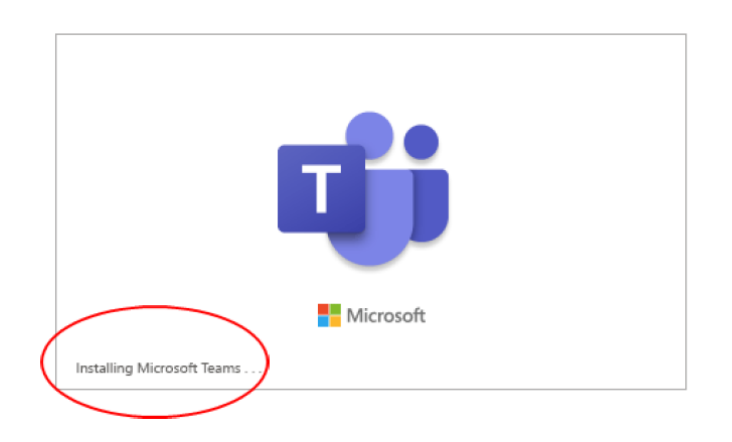

Enter your school e-mail address in the box and then click on 'Sign in' blue button. Your e-mail  $\overline{7}$ address is your first name full stop surname @gedney-hill.lincs.sch.uk as shown below.

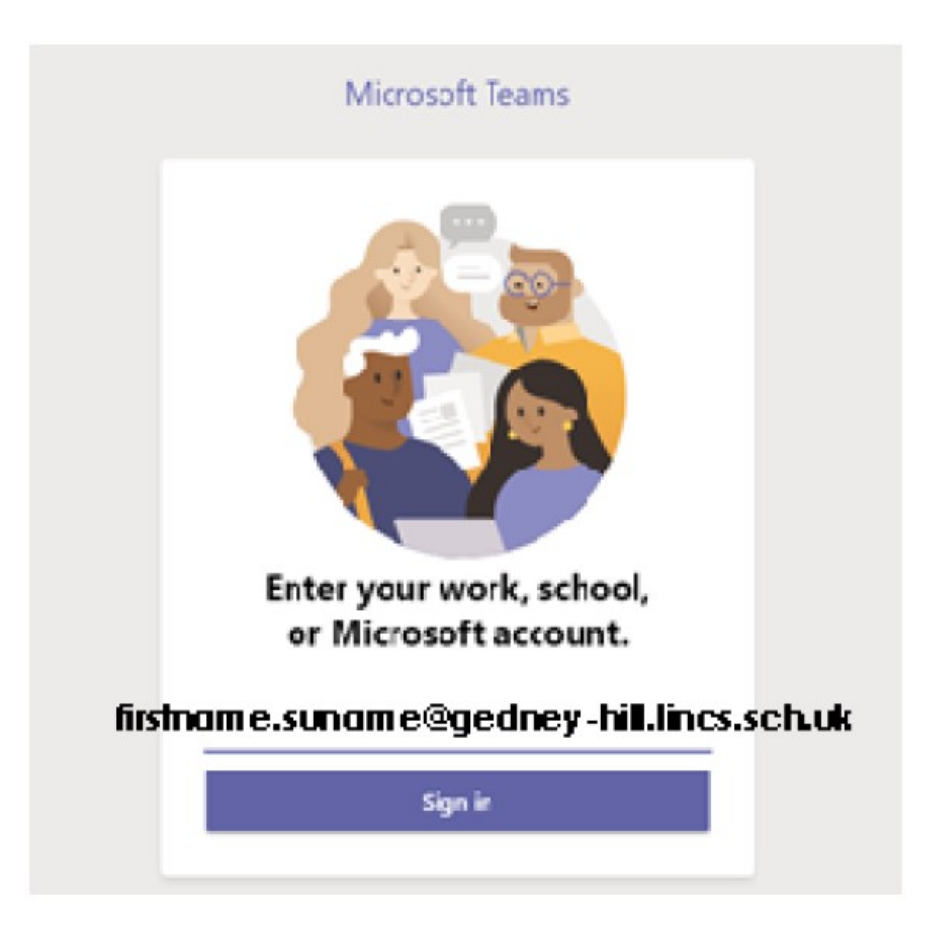

**8 Enter your password—this is made up of your initials followed by your year of birth, e.g FS1981 Once you have done this click on the blue sign in button.** 

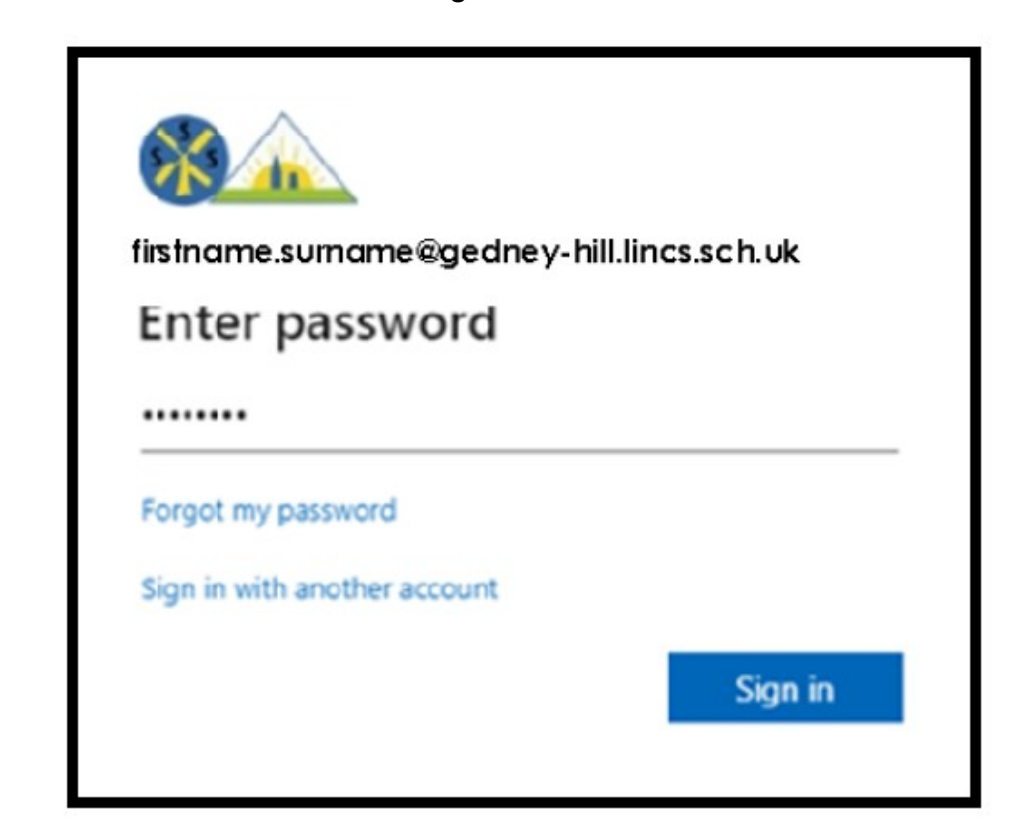

9 The following screen will open. Your initials will be in the circle in the top right corner of the screen. This page welcomes you to your class.

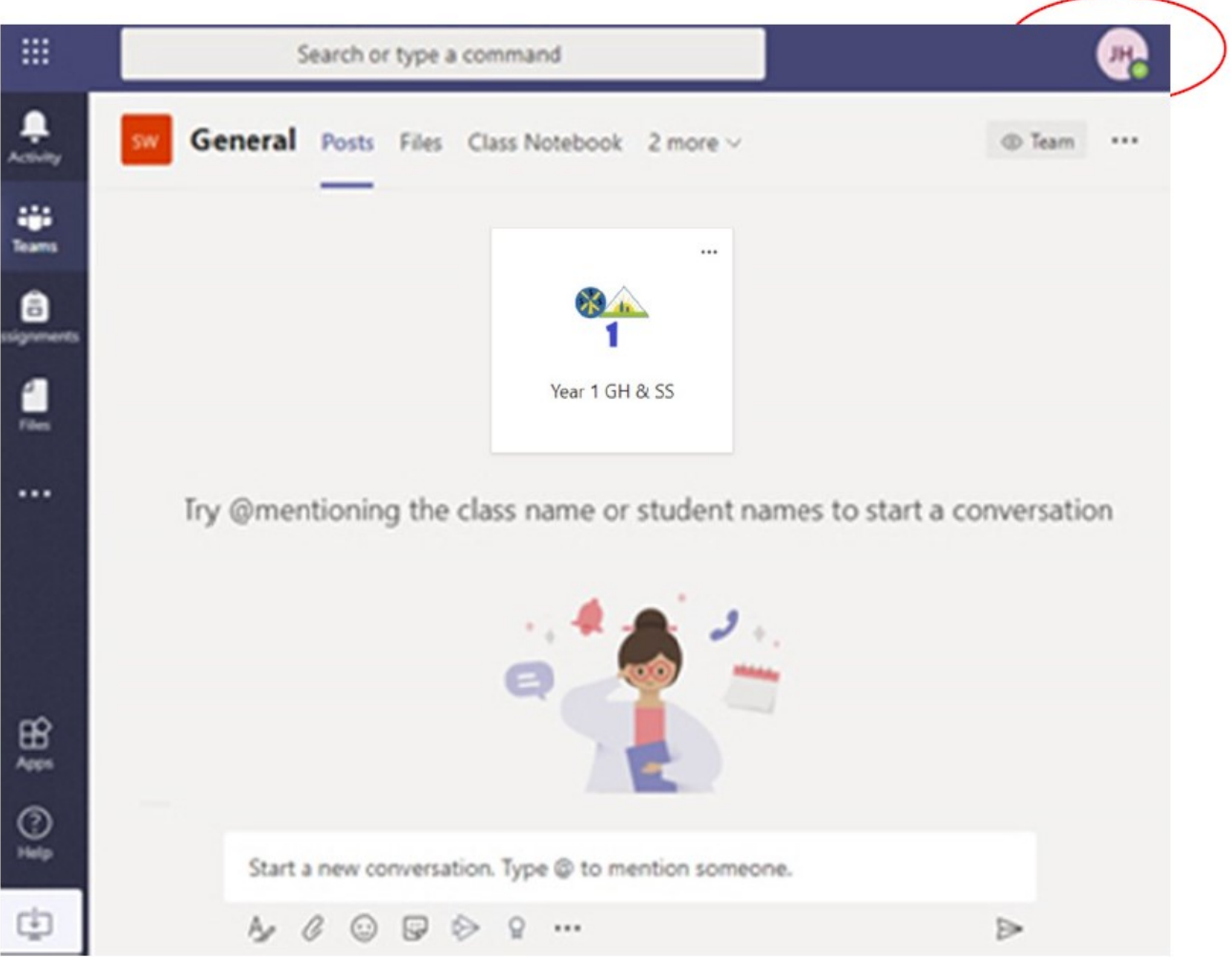